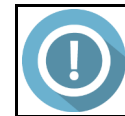

## **TUTORIEL ADAGE : RECENSEMENT DES PROJETS, VISION DES PROJETS SUR L'ACADEMIE, SUIVI DES ELEVES**

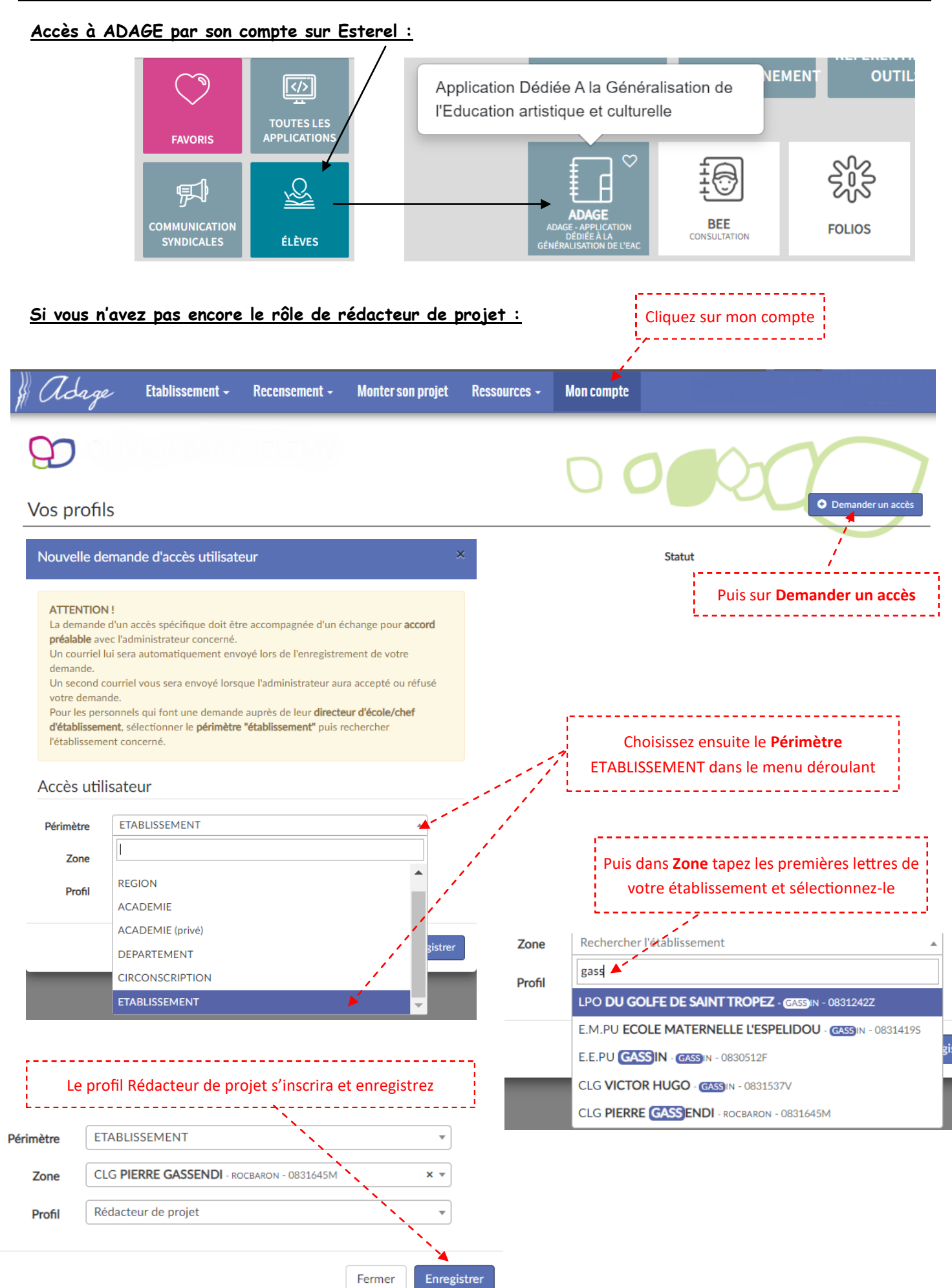

### **Accès au recensement des projets (pour le chef d'établissement, directeur d'école, référent culture ou rédacteur de projet):**

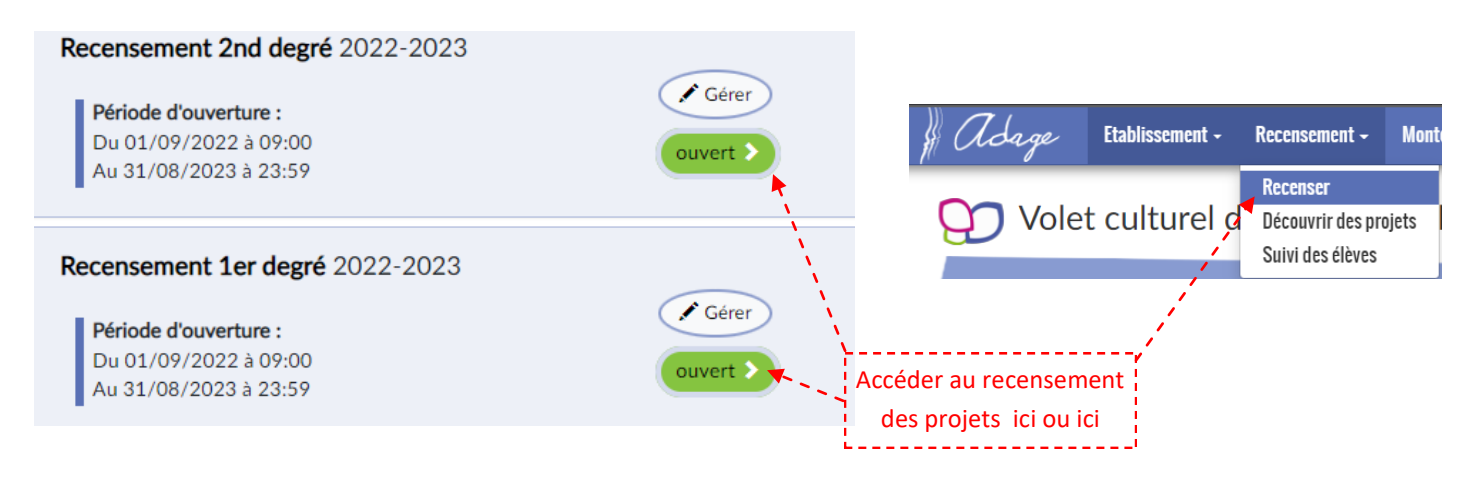

## **1ere partie Information de l'établissement :**

C'est plutôt le chef d'établissement ou directeur d'école qui renseigne cette partie.

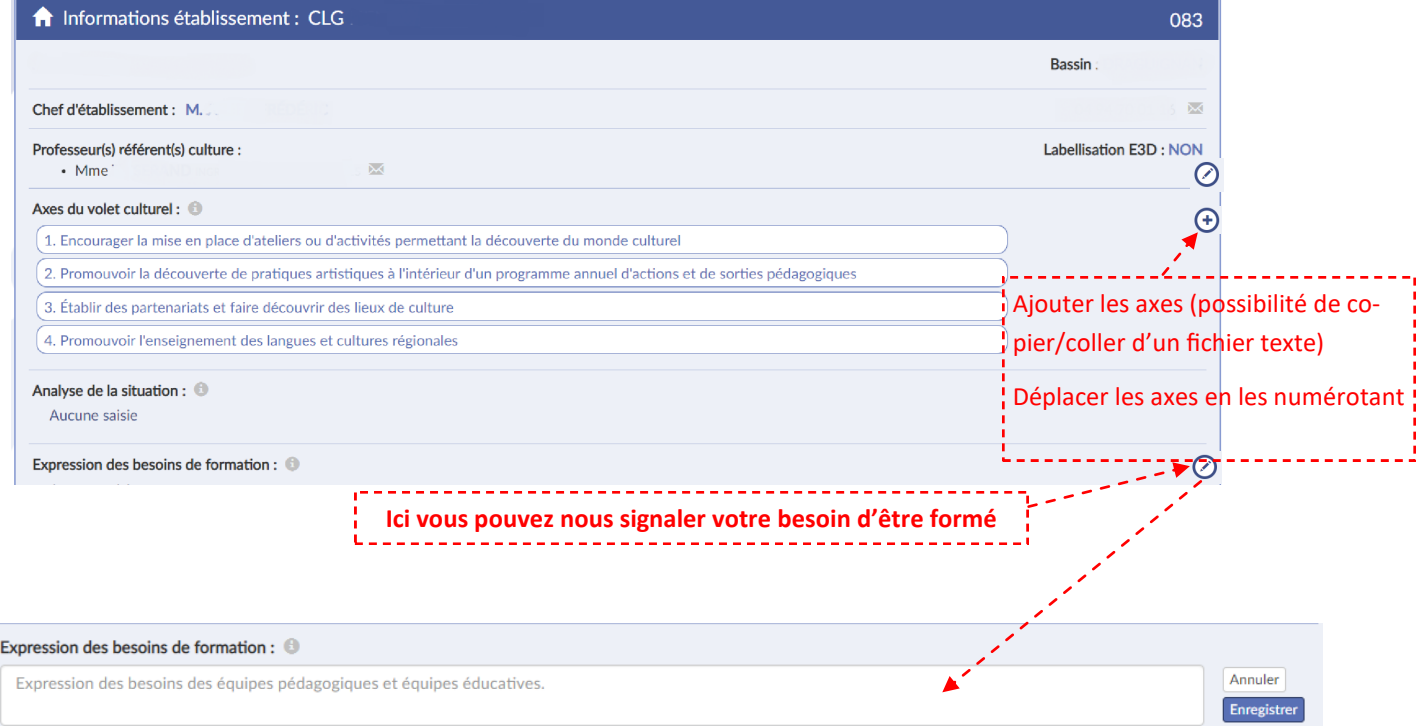

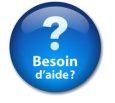

Pour les axes du projet, de l'aide se trouve sur le site de la DAAC rubrique ADAGE puis recensement puis chef d'établissement ou directeur d'école.

#### **Recenser un enseignement artistique (Chorale, orchestre, classes à horaires aménagées….)**

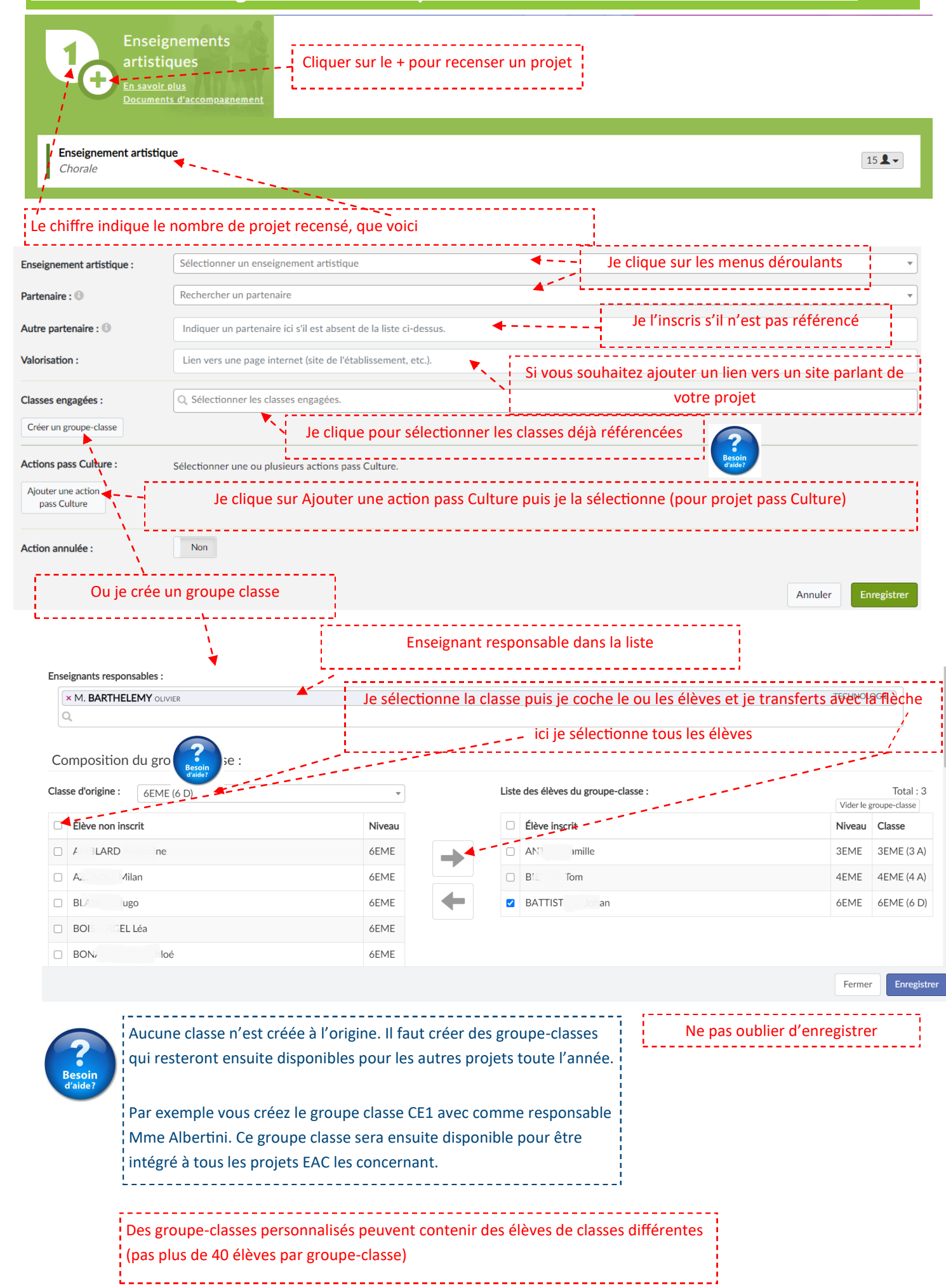

# **Recenser un projet d'éducation artistique et culturelle :**

Cliquer sur le + pour recenser un projet

Voir aide en page 2

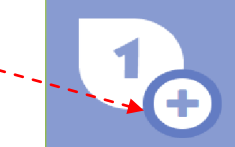

Projets d'éducation artistique et culturelle En savoir plus

Votre projet est lié à un dispositif listé dans les documents d'accompagnement Vous avez élaboré un projet en partenariat qui articule les trois piliers de l'éducation artistique et culturelle.

Rechercher parmi les dispositifs : Sélectionner le dispositif Derrière le rideau - Opéra de Toulon (DEP) -5 Continuer avec ce dispositif Si votre projet n'est pas un dispositif présent dans la liste ci-dessus Ajouter un projet non lié à un de ces dispositifs Si le dispositif n'est pas présent Annuler Puis cliquer sur Nommer son projet Mon projet: Indiquer le nom de votre projet -----------------------------Axes du volet culturel : Q Sélectionner un ou deux axes. Choisir parmi les axes renseignés dans la première partie Priorités pédagogiques : ® Q Sélectionner une ou deux priorités pédagogiques Choisir dans le menu déroulant Q Sélectionner les classes engagées. Classes engagées : Choisir le ou les classes ou créer un groupe classe Créer un groupe-classe ------------Partenaires : Q Rechercher un partenaire Choisir le partenaire ou le nommer en dessous s'il Autres Partenaires : 8 Indiquer un partenaire ici s'il est absent de la liste ci-dessus. n'apparaît pas Domaines: Q Sélectionner les domaines artistiques et culturels Choisir dans le menu déroulant Actions pass Culture : Sélectionner une ou plusieurs actions pass Culture. Ajouter une action Je clique sur Ajouter une action pass Culture puis je la sélectionne (pour projet pass Culture)nass Culture Soutiens: **O** Sélectionner un ou plusieurs soutiens. S'il faut rajouter un soutien Aiouter un soutien Liens avec Sélectionner un ou plusieurs projets d'autres projets : <sup>@</sup> 그」 Si lié avec un autre projet recensé ou non Aiouter un lien Si vous souhaitez ajouter un lien vers un site parlant de Valorisation: Lien vers une page internet (site de l'établissement, etc.).  $\blacktriangle$ votre projet Action annulée : Non Bilan : <sup>6</sup> Saisir le bilan de votre projet. Indication selon la situation sanitaire, report, annulation... Annuler Enregistrer Ne pas oublier d'enregistrer

Partie complémentaire aux deux premières : évènements, actions ponctuelles, sorties, visites, rencontres, conférences...

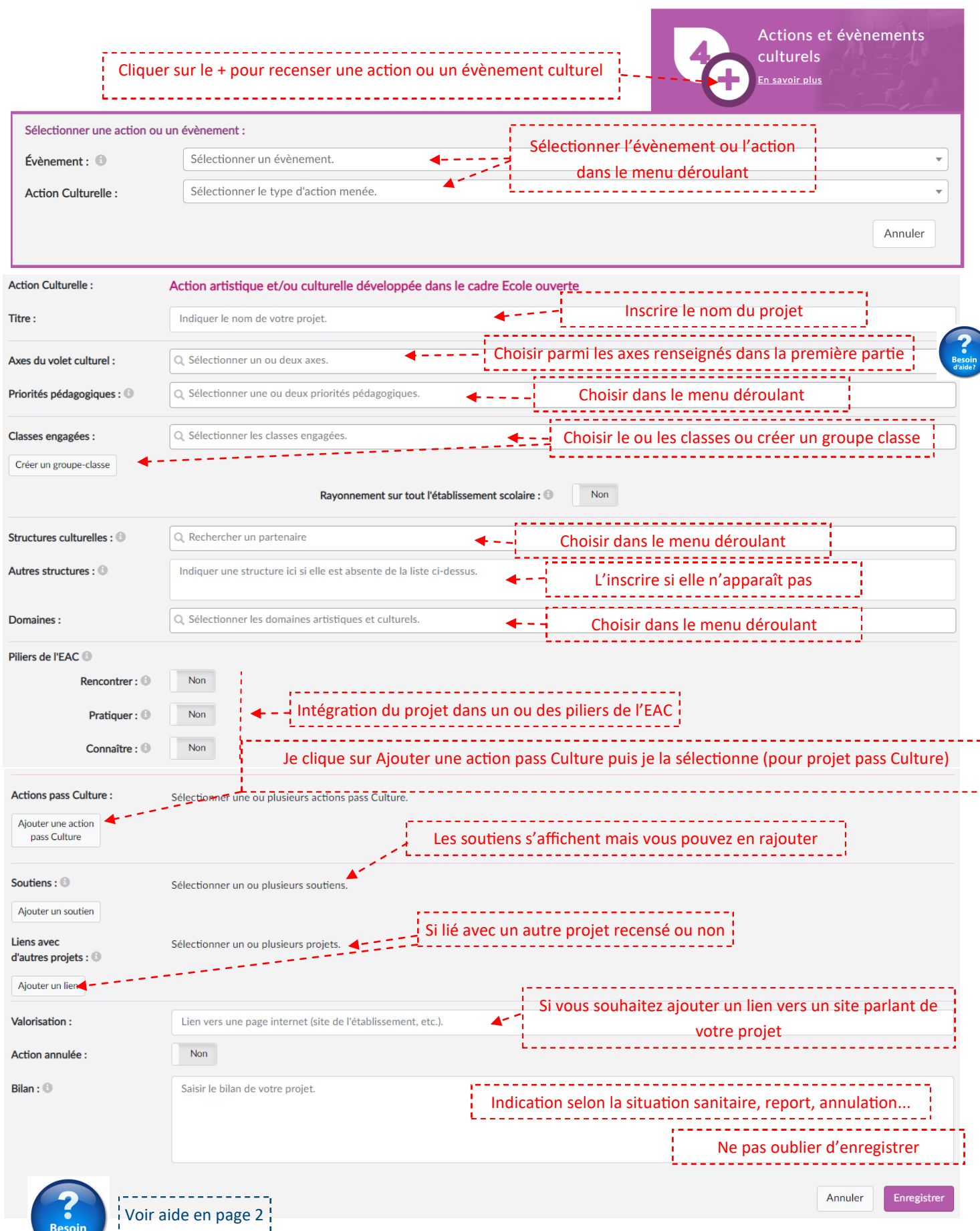

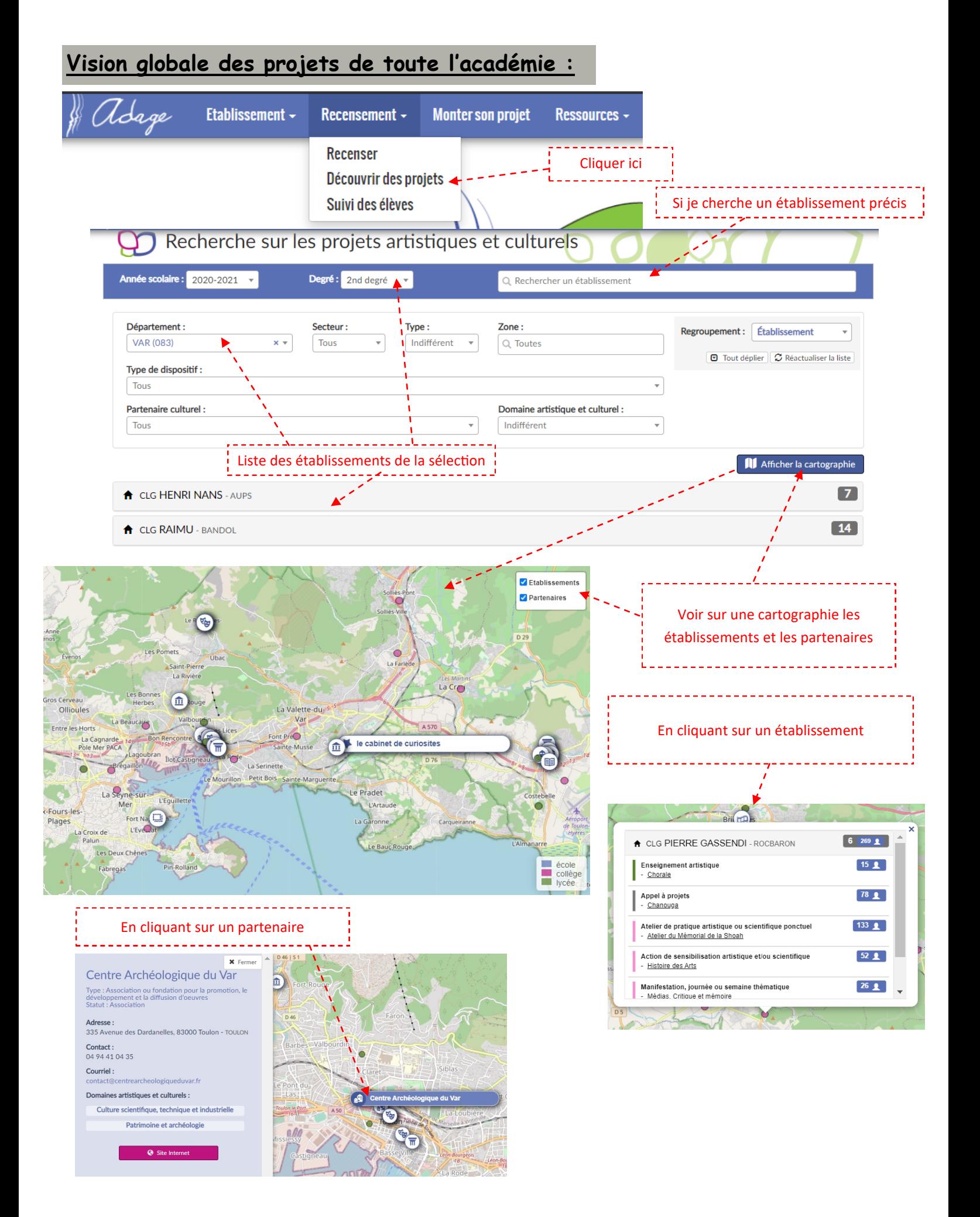

# **Suivi des élèves :**

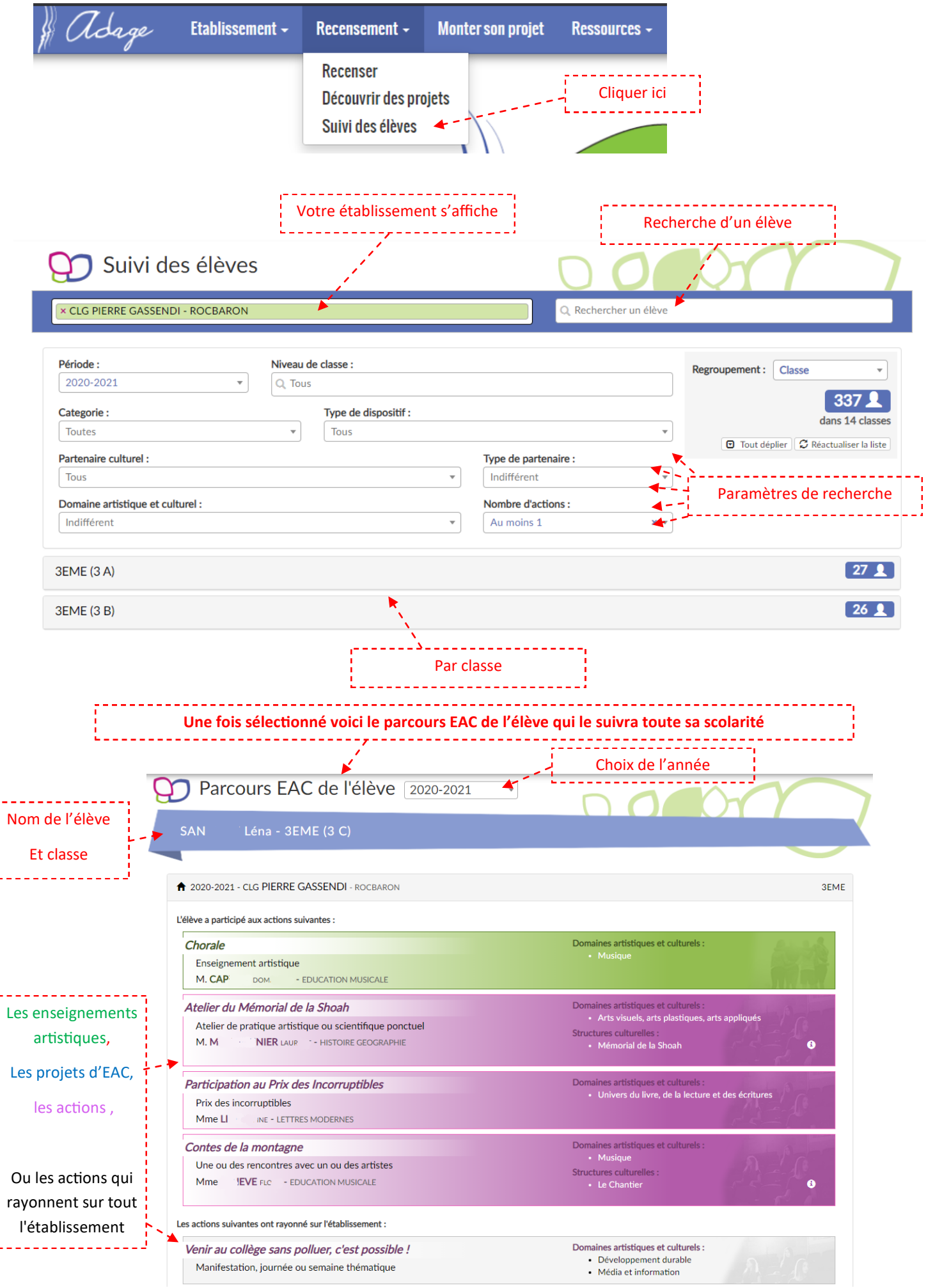

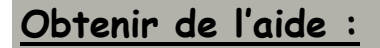

# **Par le portail académique Esterel :**

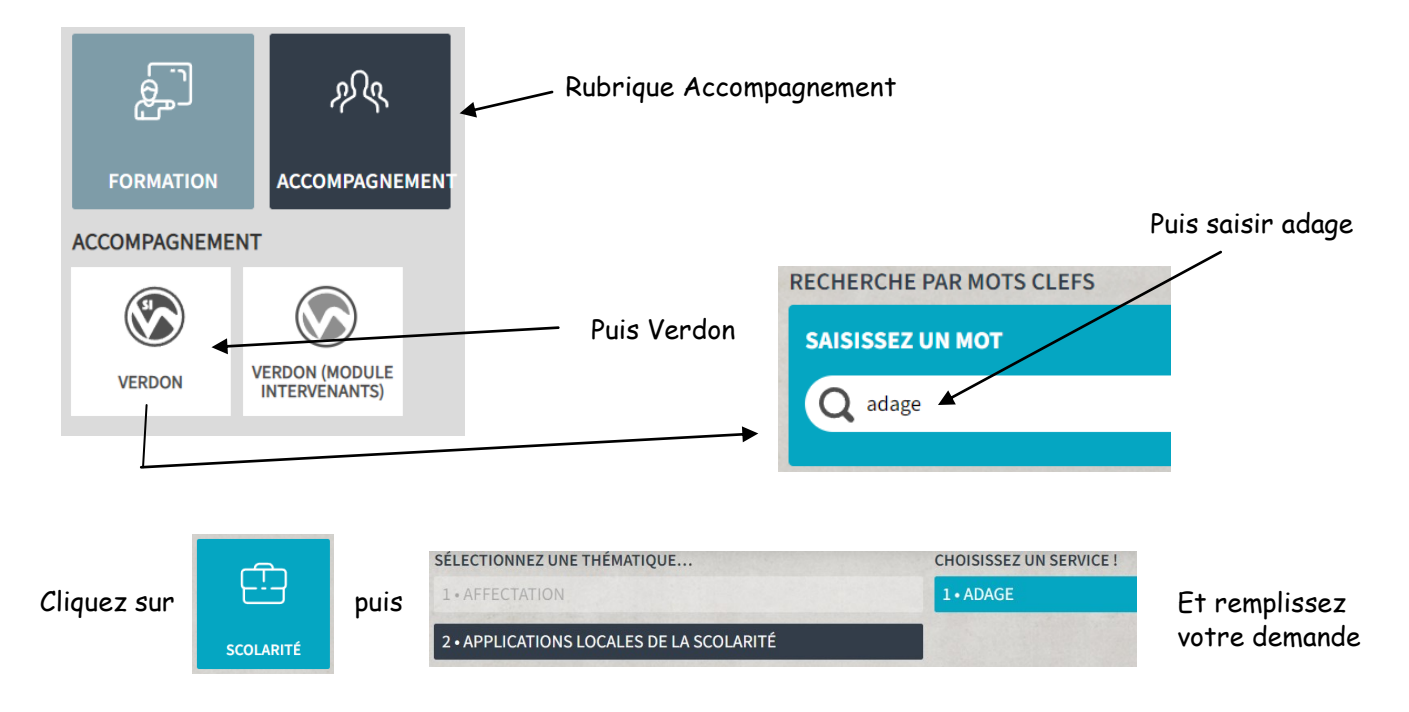

## **Par mail :**

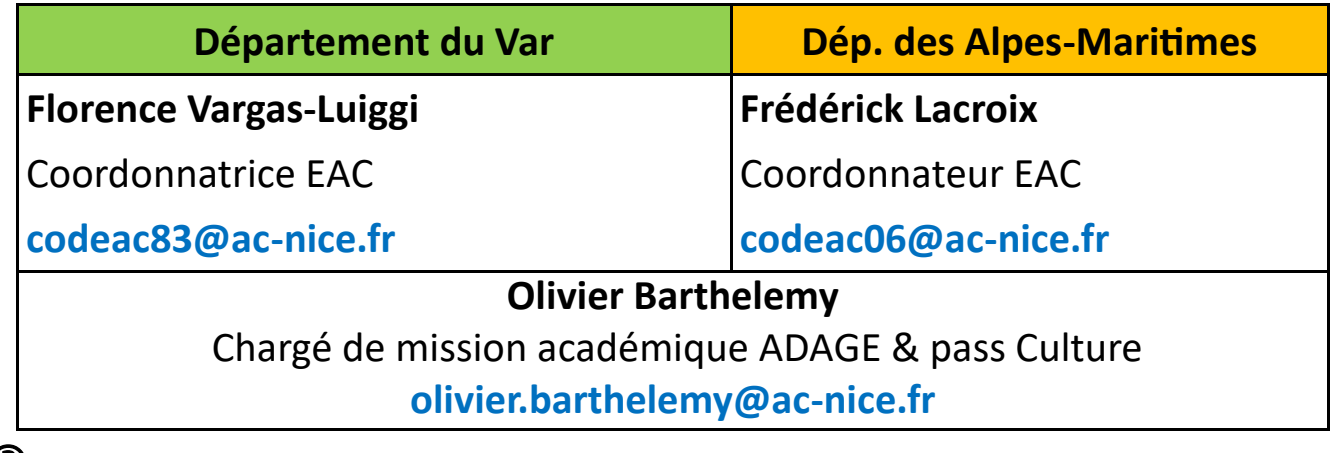

### **Coordination :**

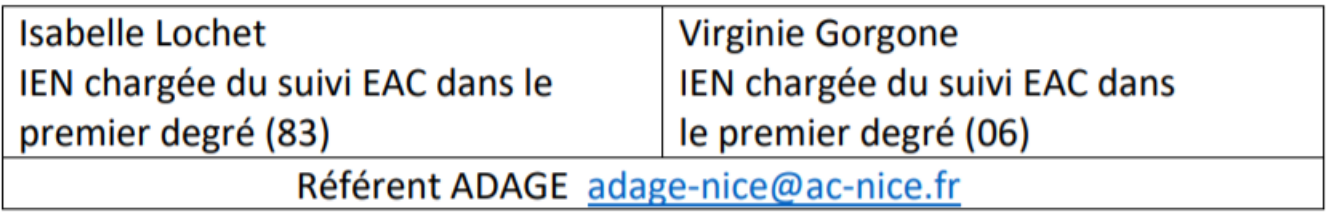

# **Site de la DAAC rubrique ADAGE :**

**[https://www.pedagogie.ac](https://www.pedagogie.ac-nice.fr/daac/adage/)-nice.fr/daac/adage/**